**ViTrader** 

# Trading Integration for ViTrade

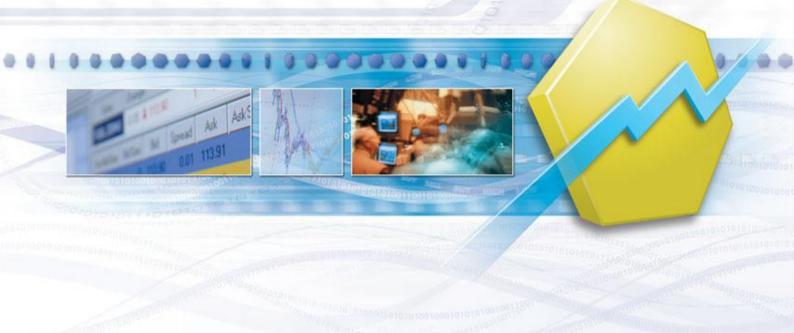

TeleTrader Software GmbH

# Contents

| First Steps with the ViTrade Trading Integration | 3  |
|--------------------------------------------------|----|
| Accessing Your Portfolio                         | •  |
| Creating Portfolios                              |    |
| Logging In to a Portfolio                        |    |
| Opening Symbols from a Portfolio                 |    |
| Customizing Portfolios                           |    |
| Adding, Removing and Rearranging Columns         |    |
| Changing the Grid Style, Font and Colors         |    |
| Closing and Removing Portfolios                  |    |
| Placing and Managing Orders                      | 16 |
| Placing Orders                                   |    |
| Available Order Types                            |    |
| Market Orders                                    |    |
| Stop Market Orders                               |    |
| Stop Limit Orders                                |    |
| Trailing Stop Orders                             |    |
| Trailing Stop Limit Orders                       |    |
| OCO Orders                                       | 24 |
| MidPoint Market Orders                           |    |
| MidPoint Limit Orders                            |    |
| Changing the Order Supplements                   |    |
| Closing Positions                                |    |
| Futures and Issuer Trading  CFD-Trading          |    |
| Pre-defining Orders                              |    |
| Defining Order Defaults                          |    |
| Using the Order Book                             | 33 |
| Transmitting, Modifying and Cancelling Orders    |    |
| Customizing the Order Book                       | 34 |
| Displaying Your Trades in Charts                 | 36 |
| Accessing the Transaction History                | 38 |
| Changing the Trading Settings                    | 40 |
| Index                                            | 42 |

# First Steps with the ViTrade Trading Integration

The ViTrade trading integration makes it possible to trade securities from within ViTrader. In order to use the trading integration, you need a trading account with ViTrade. For further information on opening accounts, please contact ViTrade: <a href="http://www.vitrade.de">http://www.vitrade.de</a>.

This short guide will introduce you to the ViTrade trading integration and show you the steps necessary to set up your account. For further details, please follow the links at the end of each step.

#### Setting up your portfolio

- Create a trading account with ViTrade (<a href="http://www.vitrade.de">http://www.vitrade.de</a> ), if you have not done so already. You will need your account data during the following process.
- Start ViTrader.
- On the Trade menu, click ViTrade > Create Portfolio and enter your ViTrade account data in the dialog. See
   Creating Portfolios on page 7.
- To log in to your new portfolio, click **Trade** > **ViTrade** and then the name of your portfolio. Enter your login data and session iTAN code or trading password in the dialog. See <u>Logging In to a Portfolio</u> on page 7.
- Your portfolio with all current positions will now appear on the screen.

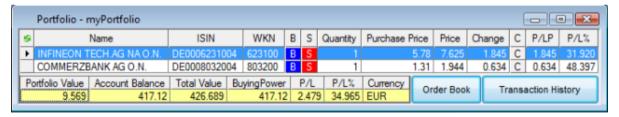

#### Placing an order

- Open a document that contains the symbol (security) that you want to trade.
- Right-click on the symbol and choose Buy or Sell. There are also several other methods to place orders: See <u>Placing Orders</u> on page 16.

The Order (BUY) or Order (SELL) dialog is displayed.

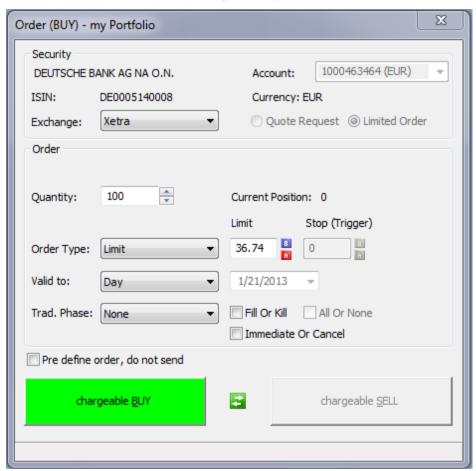

- Enter the Quantity, Order Type, Limit or Stop (Trigger) price and other settings in the dialog. See <u>Available</u>
   Order Types on page 19 and <u>Changing the Order Supplements</u> on page 25.
- Click Chargeable BUY or Chargeable SELL to transmit the order to the ViTrade trading system.

#### Monitoring the status of the order in the order book

Open the order book by clicking the button Order Book in the portfolio. See Using the Order Book on page 33.

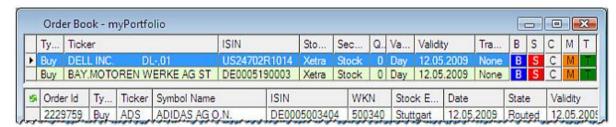

- The order book shows all orders that have not been executed yet (working orders) and all pre-defined orders that
  have not been transmitted yet (see <u>Pre-defining Orders</u> on page 30).
- You can use the order book to transmit pre-defined orders or modify / cancel working orders. See <u>Transmitting</u>, <u>Modifying and Cancelling Orders</u> on page 33.

#### Monitoring your trades and working orders on the chart and in the transaction history

 You can also display your current positions and working orders on the chart of the traded security. See Displaying Your Trades in Charts on page 36.

| Accessing the Transac | <del></del> . • |  | ViTrader Version 10. |
|-----------------------|-----------------|--|----------------------|
|                       |                 |  |                      |
|                       |                 |  |                      |
|                       |                 |  |                      |
|                       |                 |  |                      |
|                       |                 |  |                      |
|                       |                 |  |                      |
|                       |                 |  |                      |
|                       |                 |  |                      |
|                       |                 |  |                      |
|                       |                 |  |                      |
|                       |                 |  |                      |
|                       |                 |  |                      |
|                       |                 |  |                      |
|                       |                 |  |                      |
|                       |                 |  |                      |
|                       |                 |  |                      |
|                       |                 |  |                      |
|                       |                 |  |                      |
|                       |                 |  |                      |
|                       |                 |  |                      |
|                       |                 |  |                      |
|                       |                 |  |                      |
|                       |                 |  |                      |

# Accessing Your Portfolio

The portfolio window shows all current positions of your ViTrade account as a tabular overview. You can save portfolio windows together with other documents in a ViTrader workspace.

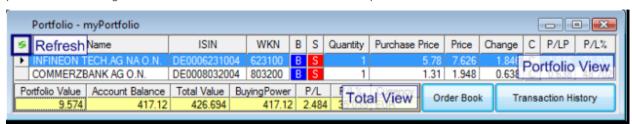

**Note** 

**ViTrade** consolidates all trades for the same security in one position. For example, a buy order for MSFT for 20 units and a subsequent buy order for the same stock for 30 units will amount to one consolidated position of 50 units in MSFT.

#### Portfolio and Total View

In the top part of the portfolio window, the **Portfolio View** shows all your positions as a list. In the **Total View** in the bottom part, you can see a summary of your assets and the current profit / loss. To request the current data from ViTrade, click the **Refresh** button in the top left corner (the portfolio is refreshed automatically when new orders are placed).

#### Learn more:

- Creating Portfolios on page 7
- Logging In to a Portfolio on page 7
- Closing and Removing Portfolios on page 14

#### Create buy and sell orders or close positions

You can place new orders for positions in your portfolio by clicking on  $\frak{B}$  or  $\frak{S}$ , and close existing positions by clicking on  $\frak{C}$ .

#### Learn more:

- Placing Orders on page 16
- Closing Positions on page 26

#### Accessing the order book and transaction history

To see open/working or pre-defined orders, or get a list of all transactions in your portfolio, you can directly access the **Order Book** and **Transaction History**.

#### Learn more:

- <u>Using the Order Book</u> on page 33
- Accessing the Transaction History on page 38

#### Change the appearance of the portfolio window

You can add, remove or rearrange the columns that are shown in the portfolio view, or change the grid style, font and colors of both the portfolio and the total view. Additionally, you can adapt the configuration of your portfolio and change your login and trading passwords. If you are using more than one portfolio, you can choose which one should be used for trading by default.

#### Learn more:

| Customizing Portfolios on page 9          |    |
|-------------------------------------------|----|
| Changing Portfolio Configurations on page | 13 |

## **Creating Portfolios**

Before you can start using the ViTrade trading integration, you have to create your portfolio in ViTrader with the account information that you have received from ViTrade.

#### To create a portfolio

- On the Trade menu, click ViTrade > Create Portfolio.
- In the Create Portfolio dialog, enter your ViTrade account data:

| Portfolio Name     | Enter a name for your portfolio. This name will be used to display the portfolio in ViTrader.                                                         |
|--------------------|----------------------------------------------------------------------------------------------------|
| Customer ID        | Enter your customer ID.                                                                                                    |
| Account ID         | Enter your account ID.                                                                                                    |
|                    | If you have multiple accounts (for example a EUR and USD account), enter the account number of the EUR account.                                       |
| Portfolio ID       | Enter your portfolio ID.                                                                                                    |
| Enable CFD Trading | Check to add a CFD trading option on the <b>Trade</b> menu. Your ViTrade account has to be enabled for CFD trading.  See also CFD-Trading on page 29. |

• Click **OK**. You can now log in to your portfolio and start trading – see <u>Logging In to a Portfolio</u> on page 7.

## Logging In to a Portfolio

You have to log in to your portfolio in order to see its current positions and place orders.

**Note**If your log-on password contains umlauts (e.g. ä / ö / ü), you cannot log in to ViTrader with that password. You have to change your password under <a href="http://www.vitrade.de">http://www.vitrade.de</a> before you can log in.

#### To log in to a portfolio

- On the Trade menu, click ViTrade and then the name of your portfolio. For example: Trade > ViTrade > myPortfolio.
- In the **Login** dialog, enter your log-on password and click **Login**.
- Depending on your account configuration:
  - Select the option **Use trading password**, enter your **Password**, and choose the amount of time that the password will be remembered from the **Validity** list, or
  - Select the option **per Session**, enter your iTAN code from your iTANCard, and choose the amount of time that the iTAN code will remain valid from the **Validity** list, or
  - Select the option **per Trade** you will be asked for a new iTAN code for every trade.

Click Login. Your portfolio with all current positions appears:

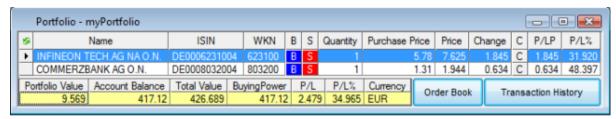

#### **Note**

The **Validity** setting limits the amount of time that you can place orders without having to re-enter your trading password or session iTAN code. For example, if you choose a validity of 15 minutes, the session iTAN code / trading password will be invalidated automatically after it has not been used for 15 minutes. When you try to place an order later, you will be asked for a new session iTAN code / trading password. The portfolio and order book documents can still be used, even if the session iTAN code / trading password is not valid anymore (you will not be logged out of the trading system).

Of course, you can also choose to keep the session iTAN code / trading password valid for the complete session (until you actively log out of the trading system by closing the portfolio window, see <u>Closing and Removing Portfolios</u> on page 14).

## Opening Symbols from a Portfolio

For each position in your portfolio, you can open all kinds of documents, such as charts, time and sales, market depth etc. Before you can do this, you first have to connect a position in your portfolio with a symbol. Most positions are automatically connected with a symbol – you can change this connection manually, for example to connect to data from a different exchange.

#### Note

The connected symbol is also used to retrieve the current market price of a position and calculate other figures such as P/L. The default exchange that is used when opening an order dialog from a portfolio position also depends on the connected symbol.

#### To open a symbol from a portfolio

Right-click on a position in the portfolio and choose Open.

#### **Note**

The **Open** command is only available for positions that have been connected to a symbol (see above).

- Choose the document type from the list (for example Chart).
- A new document is opened with the connected symbol for this position. The document is formatted with the default template.

#### To open a symbol using a template

- Right-click on a position in the portfolio and choose Open.
- Right-click the document type you want to use (or move the mouse pointer to the document type and wait for a moment) an additional menu will appear to the right.
- Choose a template from the list.
- A new document is opened for the connected symbol. The document is formatted with the chosen template.

#### To open a list of related symbols

- Right-click on a position in the portfolio and choose Related Symbols.
- Choose from the list which symbols should be shown:

| Same ISIN and Type | Shows all symbols that have the same ISIN and security type (such as stock, future etc.) as the portfolio position in a price page.                 |
|--------------------|----------------------------------------------------------------------------------------------------|
| Same ISIN          | Shows all symbols that have the same ISIN in a price page. This could also include other security types than that of the original position.         |
| Symbol Search      | Opens the Symbol Search dialog with the ISIN of the original position as the search term, and its security type preselected in the search settings. |

## To manually connect a portfolio position to a symbol

| Note | Manually connecting portfolio positions is usually not necessary, since all portfolio positions are connected automatically to an appropriate symbol. In some cases, you may want to change this |
|------|----------------------------------------------------------------------------------------------------|
|      | connection, for example to connect to data from a different exchange.                                                                                                    |

- Right-click on a position in the portfolio and choose Related Symbols > Connect Symbol.
- The Symbol Search dialog appears. Choose the appropriate symbol in the symbol search results and click OK.
   The connected symbol must have the same currency as the portfolio position.

## **Customizing Portfolios**

When you first open your portfolio, it is shown with its default settings. You can add, remove or rearrange the columns that are shown in the portfolio view, or change the grid style, font and colors of both the portfolio and the total view.

Most of those settings can be adapted in the properties dialog of the portfolio. To display the dialog, right-click in the portfolio and select **Properties**. The property dialog is made up of several property sheets. Each property sheet contains several properties that are related to each other. For example, the **Columns** property sheet allows you to configure the visible columns of the portfolio. You can choose the property sheet in the left part of the dialog.

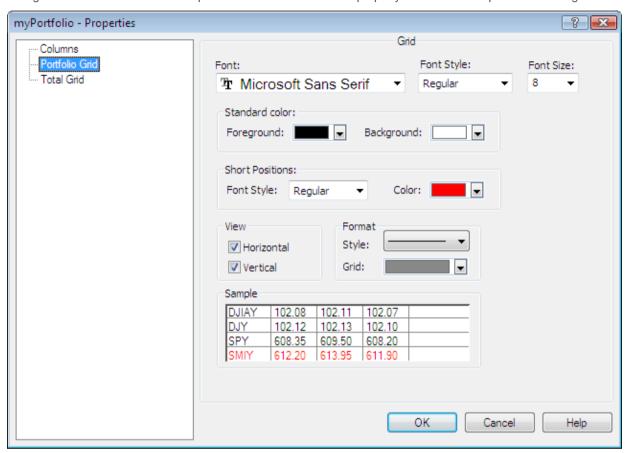

## Adding, Removing and Rearranging Columns

You can add, remove and rearrange columns on the **Columns** property sheet of the properties dialog. To resize rows and columns, drag the separator between the rows or columns.

#### To add columns to a portfolio

- Right-click in the portfolio and select **Properties**.
- On the left side of the dialog, select Columns.
- On the right side of the dialog, select the column that you want to add from the **Available Columns** list. You can see a short description of each column when you click on it.

Click >>.

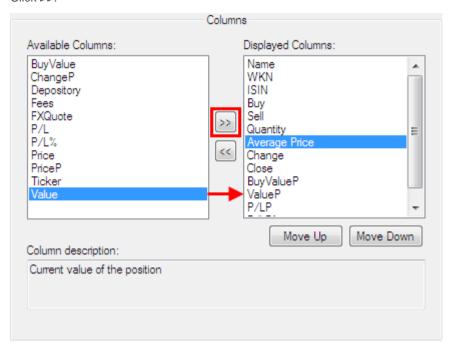

The chosen column is now moved to the Displayed Columns list.

## To remove columns from a portfolio

- Right-click in the portfolio and select Properties.
- On the left side of the dialog, select **Columns**.
- On the right side of the dialog, select the column you want to remove from the **Displayed Columns** list.
- Click <<.</li>

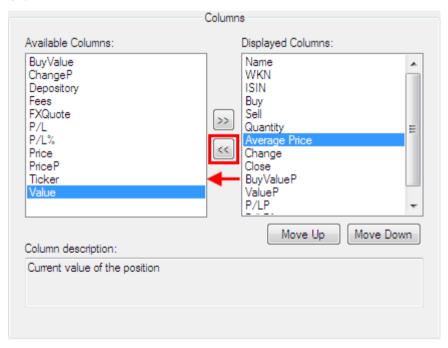

The chosen column is now moved to the Available Columns list.

#### To rearrange the columns of a portfolio

- Right-click in the portfolio and select Properties.
- On the left side of the dialog, select **Columns**.
- On the right side of the dialog, select a column in the Displayed Columns list.

# **Note**The columns in the **Displayed Columns** list are shown in the same order as they are shown in the portfolio.

Click Up or Down to change the column's place in the list.

**Note**You can also rearrange the columns of a portfolio by clicking on the column header and dragging the column to its new position.

#### To resize the width of a column or the height of a row

Place the mouse pointer between two columns or rows. The mouse pointer changes:

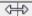

Hold the mouse button down and move the mouse to widen / shorten the column or row.

#### Changing the Grid Style, Font and Colors

You can change the appearance and color of the grid, the font of the portfolio texts, the color of the text and the background color of the portfolio on the **Portfolio Grid** or **Total Grid** property sheets.

## To change the grid style, font and colors of the portfolio or total view

- Right-click in the portfolio and choose Properties.
- In the **Properties** dialog, click **Portfolio Grid** to change the settings of the portfolio view (top part), or **Total Grid** to change the settings of the total view (bottom part).
- Adapt the following options to your need:

#### **Font**

| Font       | Type of font used for portfolio texts                                |
|------------|----------------------------------------------------------------------|
| Font Style | Font style of portfolio texts (Regular, Italic, Bold, Italic + Bold) |
| Font Size  | Size of the font used for portfolio texts                            |

#### Standard color

| Foreground | Color of the portfolio text       |
|------------|-----------------------------------|
| Background | Background color of the portfolio |

#### **Short positions**

| Font Style | Font style of portfolio texts for short positions (futures)                                        |
|------------|----------------------------------------------------------------------------------------------------|
| Color      | Color of the portfolio text for short positions and current position in the order dialog (futures) |

#### **Grid lines**

| Horizontal | Check to display horizontal grid lines between rows  |
|------------|------------------------------------------------------|
| Vertical   | Check to display vertical grid lines between columns |
| Style      | Line style of all visible grid lines                 |
| Grid       | Color of all visible grid lines                      |

## **Changing Portfolio Configurations**

You can change the configuration data and trading PIN for your portfolio.

#### **Note**

Changing the *portfolio configuration* in ViTrader will not influence your account with ViTrade. This function should primarily be used to correct typing errors or reproduce changes in your ViTrade account that were communicated by ViTrade.

Changing the *trading PIN* for your ViTrade account in ViTrader will also be replicated in the ViTrade system.

If you are using more than one portfolio, you can define one of them as your default portfolio (the default portfolio is used for placing orders when you are logged in into more than one portfolio at once).

#### To change the portfolio configuration

#### **Note**

You can only change the portfolio configuration while the portfolio is closed. Otherwise, an error message will be displayed. See <u>Closing and Removing Portfolios</u> on page 14.

- On the Trade menu, click ViTrade > Modify Portfolio and choose the portfolio that you want to modify. For example: Trade > ViTrade > Modify Portfolio > myPortfolio.
- In the **Modify Portfolio** dialog, change the ViTrade account data. See also <u>Creating Portfolios</u> on page 7.
- Click **OK**. The portfolio configuration is changed immediately.

#### To change the password for your portfolio

#### Note

This function is only available for portfolios that use a trading password.

- Log in to the portfolio that you want to change the password for. See Logging In to a Portfolio on page 7.
- On the Trade menu, click ViTrade > Change Passwords.

In the Change Passwords dialog, enter your old trading PIN into the Old field.

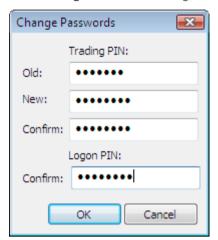

- Enter the new trading PIN into the **New** field and into the first **Confirm** field.
- Enter your logon PIN into the second **Confirm** field at the bottom.
- Click OK. You can continue using your portfolio with the new trading PIN.

#### To set a default portfolio

- On the Trade menu, click Default account.
- Choose the name of the portfolio that you want to use by default.

or

- Activate the star icon in the lower left corner of the portfolio that you want to use by default:
- This is the default portfolio
- Click to use as default portfolio

## Closing and Removing Portfolios

You close a portfolio by closing the window that it is displayed in. When you close a portfolio, its connection to the ViTrade trading system is terminated.

You can also permanently remove a portfolio from the ViTrader interface. This will not delete your ViTrade account, it will only remove its connection with ViTrader.

#### To close a portfolio

On the File menu, click Close.

**Note** 

You can also click on the Close button in the upper right corner of the document window:

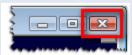

A message appears at the bottom of the main window, confirming that the connection to the trading system was terminated for this portfolio.

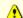

#### myPortfolio Alert

The connection to the trading system was terminated, all trading information will be removed from charts.

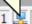

## To remove a portfolio

Warning This action cannot be undone. This will remove the portfolio from the ViTrader interface including its configuration. It will however not affect your ViTrade account.

- On the Trade menu, click ViTrade > Remove Portfolio and choose the portfolio that you want to delete. For example: Trade > ViTrade > Remove Portfolio > myPortfolio.
- The portfolio configuration is removed from ViTrader. This will not affect your trades and orders with ViTrade.

# Placing and Managing Orders

You can place your orders from all documents that show quote data: Price pages, watch list, charts, market depth, time and sales documents; and also from Symbol Search dialog. You can also place an order for securities that are already part of your portfolio or are displayed in the order book.

For each order, you can choose the order type (for example market, limit, stop, stop limit) and additional order supplements (validity of the order, trading phase it is submitted to, and quantity supplements like Fill or Kill orders). If you want to create an order without sending it to the exchange immediately, you can also pre-define orders. To use the same settings for orders that are routed to the same exchange or concern the same security type, use the order defaults.

For easier placement of orders, you can also activate single-click trading, or keep the order dialog open after sending the order: See Changing the Trading Settings on page 40.

## **Placing Orders**

There are several different ways to place an order in ViTrader. For all of them, you first have to select a security that you want to create a buy or sell order for. Depending on the type of document where you select the security, you have different possibilities to open a new order ticket:

- Price page / watch list. You can create an order by right-clicking a symbol, or by double-clicking in the Bid / Ask columns.
- Chart: You can create an order by right-clicking the symbol, or by double-clicking below or above the time series.
- Market depth: You can create an order by right-clicking in the document, or by double-clicking in the Bid / Ask columns.
- Time and sales: You can create an order by right-clicking the symbol, or by double-clicking in the Bid / Ask columns.
- Symbol Search: You can create an order by right-clicking the symbol in the search results.
- Portfolio / order book: You can create an order by clicking on or or in the window.

#### To place a buy or sell order from the context menu

• In a document, for example in a price page, right-click the symbol that you want to trade.

#### Note

This method works from all documents (price page, watch list, chart, market depth or time and sales) and Symbol Search dialog. If you right-click on a specific Bid or Ask price in price pages, watch lists, market depth or time and sales, the chosen price is automatically pre-filled in the Limit or Stop field.

Choose Buv or Sell.

• The Order (BUY) or Order (SELL) dialog is displayed. If you want to switch from a BUY dialog to a SELL dialog (or the other way round), click on .

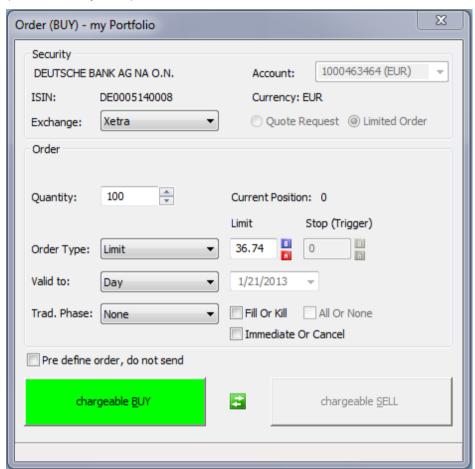

• Enter the number of units that you want to trade in the field **Quantity**. You can see the size of your current position next to this field.

#### Note

For futures contracts, you also have to choose if you want to open or close a position with this order. For OTC products, you can choose to either send a usual order or request a price from the issuer. See <u>Futures and Issuer Trading</u> on page 27 for details.

- Choose an Order Type. For details about the available order types, see <u>Available Order Types</u> on page 19.
- If necessary for the chosen order type, enter a Limit or Stop price, plus additional information (like the Trailing Interval), for your order.
- If you have multiple accounts in different currencies, for example EUR and USD accounts, choose the **Account** that you want to use for this order.
- Adapt the settings for order validity, set the desired trading phase and add quantity order supplements to your order. See <u>Changing the Order Supplements</u> on page 25 for details on the possible settings.
- Click Chargeable BUY or Chargeable SELL. The order is transmitted to the ViTrade trading system. While the
  order is being transmitted, the Order dialog remains visible. As soon as the order is accepted by the trading
  system, the dialog is closed.

#### Note

The portfolio and order book are now automatically updated. While the update is in process, the **Refresh** icon in the top left corner of the portfolio and order book windows is shown with a red background:

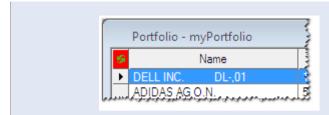

The portfolio and order book are not showing current data while the red icon is visible.

#### To place a buy or sell order from the Bid and Ask columns

Double-click on the Bid or Ask column of the symbol that you want to trade.

#### **Note**

This method works from price pages, watch lists, market depth or time and sales documents. If you double-click on a specific Bid or Ask price, the chosen price is automatically pre-filled in the Limit or Stop field. If you have activated single-click trading, you can use a single click instead of a double-click to place an order. See <u>Changing the Trading Settings</u> on page 40.

Depending on your trading settings, the Order (BUY) or Order (SELL) dialog is displayed. By default, Join Bid/Ask is activated which means that a click on the Bid column will open a buy order, and a click on the Ask column will open a sell order, like shown in the picture below. For more information, see Changing the Trading Settings on page 40.

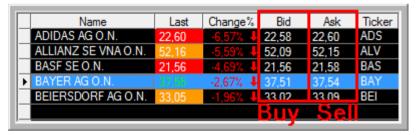

Enter the Quantity, Order Type, Limit or Stop price and other settings like described above and click
 Chargeable BUY or Chargeable SELL to transmit the order to the ViTrade trading system.

#### To place a buy or sell order from a chart document

**Note** If you have activated single-click trading, you can use a single click instead of a double-click to place an order. See <u>Changing the Trading Settings</u> on page 40.

- Double-click *below* the time series to place a buy order.
- Double-click above the time series to place a sell order.

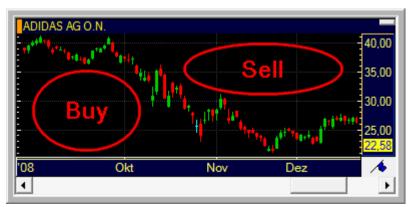

- The Order (BUY) or Order (SELL) dialog is displayed.
- Enter the Quantity, Order Type, Limit or Stop price and other settings like described above and click
   Chargeable BUY or Chargeable SELL to transmit the order to the ViTrade trading system.

#### To place a buy or sell order from the portfolio or order book

- In the portfolio or order book (see <u>Using the Order Book</u> on page 33), click on B to place a buy order, or on to create a sell order for a security.
- The Order (BUY) or Order (SELL) dialog is displayed.
- Enter the Quantity, Order Type, Limit or Stop price and other settings like described above and click
   Chargeable BUY or Chargeable SELL to transmit the order to the ViTrade trading system.

Note The columns B and S can also be displayed in a price page document. Consult the ViTrader User Guide under Help > Help for more information on adding columns in price pages.

#### To place a buy or sell order with keyboard shortcuts

- Click on the symbol that you want to trade (in the portfolio, order book, price page, chart or in any other document, including the Symbol Search dialog).
- Press ALT + F1 to place a buy order, or ALT + F2 to place a sell order.
- The Order (BUY) or Order (SELL) dialog is displayed.
- Enter the Quantity, Order Type, Limit or Stop price and other settings like described above and click
   Chargeable BUY or Chargeable SELL to transmit the order to the ViTrade trading system.

## **Available Order Types**

The following order types are available for the ViTrade trading integration:

| Market        | When you place a market order, you will receive the current market price at the time that your order is presented for execution.                                                                                                    |
|---------------|----------------------------------------------------------------------------------------------------|
|               | See Market Orders on page 20.                                                                                                    |
| Limit         | A limit order is executed at the limit price that you define as soon as the market price reaches your limit price. The limit order could also be executed at a better price than the limit price (that means, below the limit price for a buy order, or above the limit price for a sell order). Execution of a limit order is not guaranteed.  See <u>Limit Orders</u> on page 20. |
| Stop Market   | A stop order is executed as soon as the price of the traded security reaches the stop price that you have defined. The order is then executed like a market order at the curren market price.                                                                                                    |
|               | See Stop Market Orders on page 21.                                                                                                    |
| Stop Limit    | A stop limit order is a combination of a stop and a limit order. As soon as the stop price i reached, the order is activated and will then be executed like a normal limit order with the limit price that you have defined for it.  See Stop Limit Orders on page 22.                                                                                                    |
| Trailing Stop | A trailing stop order is similar to a stop order, except that the stop price follows the price movement dynamically as long as the price moves in favor of the currently held position. It is executed as a market order as soon as the price of the traded security reaches the stop price.                                                                                        |
|               | See <u>Trailing Stop Orders</u> on page 22.                                                                                                    |

| Trailing Stop Limit | Trailing stop limit orders are similar to trailing stop orders. When the stop price is reached, the order is activated and will be executed like a limit order with the limit price set at an absolute distance to the trigger price (limit interval).  See Trailing Stop Limit Orders on page 23.              |
|---------------------|----------------------------------------------------------------------------------------------------|
| oco                 | With an OCO order (One Cancels Other), you can combine two different orders. If one of the orders gets executed, the other one will be cancelled automatically. Both orders have to be of the same type (buy or sell), that means you cannot combine a buy order with a sell order.  See OCO Orders on page 24. |
| MidPoint Market     | MidPoint market orders can only be used to trade stocks from DAX, MDAX, SDAX and TechDAX on Xetra. The orders are entered into a closed order book and are executed at midpoint between the best bid and ask price of the open Xetra order book.  See MidPoint Market Orders on page 24.                        |
| MidPoint Limit      | MidPoint limit orders are similar to MidPoint market orders, but let you add a limit price to your order. They can only be used to trade stocks from DAX, MDAX, SDAX and TechDAX on Xetra.  See MidPoint Limit Orders on page 25.                                                                               |

Some exchanges do not support certain order types. Therefore, in some cases not all order types described here may be available for a specific exchange.

#### **Market Orders**

When you place a market order, you will receive the current market price at the time that your order is presented for execution.

Note

Market orders are the default order type when closing a position (see <u>Closing Positions</u> on page 26).

#### To place a market order

- Open the Order (BUY) or Order (SELL) dialog. See Placing Orders on page 16.
- Enter the number of units that you want to trade in the field Quantity.
- Choose Market from the Order Type list.

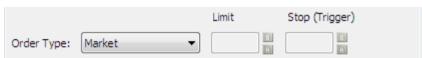

- Adapt the other order supplements to your needs. See <u>Changing the Order Supplements</u> on page 25 for details on the possible settings.
- Click Chargeable BUY or Chargeable SELL. The order is transmitted to the ViTrade trading system. While the
  order is being transmitted, the Order dialog remains visible. As soon as the order is accepted by the trading
  system, the dialog is closed.

#### **Limit Orders**

A limit order is executed at the limit price that you define as soon as the market price reaches your limit price. The limit order could also be executed at a better price than the limit price (that means, below the limit price for a buy order, or above the limit price for a sell order). Execution of a limit order is not guaranteed.

Limit orders are the default order type when opening a position.

#### To place a limit order

- Open the Order (BUY) or Order (SELL) dialog. See Placing Orders on page 16.
- Enter the number of units that you want to trade in the field **Quantity**.
- Choose Limit from the Order Type list.

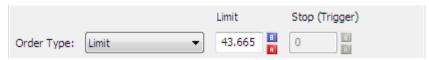

• In the Limit field, enter the limit price. You can automatically fill this field with the current **Bid** and **Ask** prices by clicking on the **B** or **A** buttons next to the field.

#### **Note**

For *buy limit orders*, the limit price must be lower than the current market price. For *sell limit orders*, the limit price must be higher than the current market price. Otherwise, the order will be treated like a market order.

- Adapt the other order supplements to your needs. See <u>Changing the Order Supplements</u> on page 25 for details on the possible settings.
- Click Chargeable BUY or Chargeable SELL. The order is transmitted to the ViTrade trading system. While the
  order is being transmitted, the Order dialog remains visible. As soon as the order is accepted by the trading
  system, the dialog is closed.

## **Stop Market Orders**

A stop order is executed as soon as the price of the traded security reaches the stop price that you have defined. The order is then executed like a market order at the current market price.

#### To place a stop market order

- Open the Order (BUY) or Order (SELL) dialog. See <u>Placing Orders</u> on page 16.
- Enter the number of units that you want to trade in the field Quantity.
- Choose Stop Market from the Order Type list.

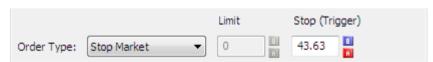

In the Stop (Trigger) field, enter the stop price. You can automatically fill this field with the current Bid and Ask
prices by clicking on the B or A buttons next to the field.

#### **Note**

For *stop buy orders*, the stop price must be higher than the current market price. For *stop loss orders*, the stop price must be lower than the current market price. Otherwise, the order will be treated like a market order.

- Adapt the other order supplements to your needs. See <u>Changing the Order Supplements</u> on page 25 for details on the possible settings.
- Click Chargeable BUY or Chargeable SELL. The order is transmitted to the ViTrade trading system. While the
  order is being transmitted, the Order dialog remains visible. As soon as the order is accepted by the trading
  system, the dialog is closed.

#### **Stop Limit Orders**

A stop limit order is a combination of a <u>stop</u> and a <u>limit order</u>. As soon as the stop price is reached, the order is activated and will then be executed like a normal limit order with the limit price that you have defined for it.

#### To place a stop limit order

- Open the Order (BUY) or Order (SELL) dialog. See Placing Orders on page 16.
- Enter the number of units that you want to trade in the field Quantity.
- Choose Stop Limit from the Order Type list.

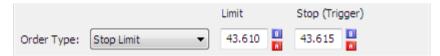

- In the **Limit** field, enter the limit price. You can automatically fill this field with the current **Bid** and **Ask** prices by clicking on the **B** or **A** buttons next to the field.
- In the Stop (Trigger) field, enter the stop price.
- Adapt the other order supplements to your needs. See <u>Changing the Order Supplements</u> on page 25 for details on the possible settings.
- Click Chargeable BUY or Chargeable SELL. The order is transmitted to the ViTrade trading system. While the
  order is being transmitted, the Order dialog remains visible. As soon as the order is accepted by the trading
  system, the dialog is closed.

## **Trailing Stop Orders**

A trailing stop order is similar to a stop order. It is executed as a market order as soon as the price of the traded security reaches the stop price. The difference between normal stop orders and trailing stop orders is that the stop (trigger) price of the trailing stop order changes dynamically – it follows the price movement at the distance of your chosen trailing interval as long as the price moves in favor of the currently held position. The trailing interval is set as an absolute value or as a percentage. Once the security price reverses direction, the trigger price stops moving. Thus, this order type can be used to both maximize profits when a stock's price is moving in favor of your position, and limit losses when it's moving against your position.

#### To place a trailing stop order

- Open the Order (BUY) or Order (SELL) dialog. See <u>Placing Orders</u> on page 16.
- Enter the number of units that you want to trade in the field Quantity.
- Choose Trailing Stop from the Order Type list.

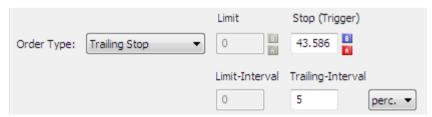

- In the **Stop (Trigger)** field, enter the initial stop price. You can automatically fill this field with the current **Bid** and **Ask** prices by clicking on the **B** or **A** buttons next to the field.
- In the **Trailing-Interval** field, enter the distance from the quoted price (the trigger price will follow the quoted price at this distance). Choose whether the value should be interpreted as an absolute value (**abs.**) or as a percentage (**perc.**).

For example, if you enter a **Trailing-Interval** of 1 for a *trailing stop loss* order, and the price moves from 10 up to 13, the new stop price will be set at 12 (13 - 1).

- Adapt the other order supplements to your needs. See <u>Changing the Order Supplements</u> on page 25 for details on the possible settings.
- Click Chargeable BUY or Chargeable SELL. The order is transmitted to the ViTrade trading system. While the
  order is being transmitted, the Order dialog remains visible. As soon as the order is accepted by the trading
  system, the dialog is closed.

#### **Trailing Stop Limit Orders**

Trailing stop limit orders are similar to <u>trailing stop orders</u> – the stop price follows the price movement dynamically as long as the price moves in favor of the currently held position. When the stop price is reached, the order is activated and will be executed like a limit order with the limit price set at an absolute distance to the trigger price (limit interval).

#### To place a trailing stop limit order

- Open the Order (BUY) or Order (SELL) dialog. See Placing Orders on page 16.
- Enter the number of units that you want to trade in the field Quantity.
- Choose Trailing Stop Limit from the Order Type list.

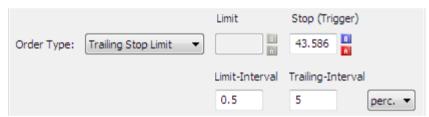

- In the **Stop (Trigger)** field, enter the initial stop price. You can automatically fill this field with the current **Bid** and **Ask** prices by clicking on the **B** or **A** buttons next to the field.
- In the **Trailing-Interval** field, enter the distance from the quoted price (the trigger price will follow the quoted price at this distance). Choose whether the value should be interpreted as an absolute value (**abs.**) or as a percentage (**perc.**).

**Note** 

For example, if you enter a **Trailing-Interval** of 1 for a *sell trailing stop limit* order, and the price moves from 10 up to 13, the new stop price will be set at 12 (market price 13 – trailing interval 1).

 In the Limit-Interval field, enter the absolute distance between the trigger price and the limit price that should be used when the order is activated.

Note

For example, if a *sell trailing stop limit* order is triggered at a price of 12 with a **Limit-Interval** value of 0,5, the limit price will be set at 11,5 (trigger price 12 – limit interval 0,5).

- Adapt the other order supplements to your needs. See <u>Changing the Order Supplements</u> on page 25 for details on the possible settings.
- Click Chargeable BUY or Chargeable SELL. The order is transmitted to the ViTrade trading system. While the
  order is being transmitted, the Order dialog remains visible. As soon as the order is accepted by the trading
  system, the dialog is closed.

#### **OCO Orders**

With an OCO order (One Cancels Other), you can combine two different orders. If one of the orders gets executed, the other one will be cancelled automatically. Both orders have to be of the same type (buy or sell), that means you cannot combine a buy order with a sell order.

The first order can either be a *stop market order* or a *stop limit order* (use the usual **Limit** and **Stop (Trigger)** fields to set stop and/ or limit price).

The second order is always a *limit order* (enter its price into the **Take Profit Limit** field).

#### To place an OCO order

- Open the Order (BUY) or Order (SELL) dialog. See <u>Placing Orders</u> on page 16.
- Enter the number of units that you want to trade in the field Quantity.
- Choose OCO from the Order Type list.

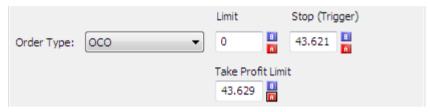

- In the **Stop (Trigger)** field, enter the stop price for the first order. You can automatically fill this field with the current **Bid** and **Ask** prices by clicking on the **B** or **A** buttons next to the field.
- In the **Limit** field, enter the limit price for the first order.

**Note** If you want your first order to be a *stop market order*, leave the **Limit** field empty.

- In the **Take Profit Limit** field, enter the limit price for the second order.
- Adapt the other order supplements to your needs. See <u>Changing the Order Supplements</u> on page 25 for details on the possible settings.
- Click Chargeable BUY or Chargeable SELL. The order is transmitted to the ViTrade trading system. While the
  order is being transmitted, the Order dialog remains visible. As soon as the order is accepted by the trading
  system, the dialog is closed.

#### MidPoint Market Orders

MidPoint market orders can only be used to trade stocks from DAX, MDAX, SDAX and TechDAX on Xetra. The orders are entered into a closed order book and are executed at midpoint between the best bid and ask price of the open Xetra order book. Orders are exclusively executed together with other Xetra-MidPoint orders. MidPoint order executions do not trigger stops and also do not lead to updating of the Xetra reference price.

#### To place a MidPoint market order

- Open the Order (BUY) or Order (SELL) dialog. See <u>Placing Orders</u> on page 16.
- Enter the number of units that you want to trade in the field Quantity.
- Choose MidPoint Market from the Order Type list.

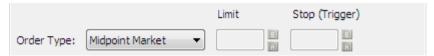

- Adapt the other order supplements to your needs. See <u>Changing the Order Supplements</u> on page 25 for details on the possible settings.
- Click Chargeable BUY or Chargeable SELL. The order is transmitted to the ViTrade trading system. While the
  order is being transmitted, the Order dialog remains visible. As soon as the order is accepted by the trading
  system, the dialog is closed.

#### MidPoint Limit Orders

MidPoint limit orders are similar to <u>MidPoint market orders</u>, but let you add a limit price to your order. They can only be used to trade stocks from DAX, MDAX, SDAX and TechDAX on Xetra.

#### To place a MidPoint limit order

- Open the Order (BUY) or Order (SELL) dialog. See Placing Orders on page 16.
- Enter the number of units that you want to trade in the field Quantity.
- Choose MidPoint Limit from the Order Type list.

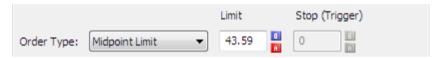

- In the Limit field, enter the limit price. You can automatically fill this field with the current Bid and Ask prices by clicking on the B or A buttons next to the field.
- Adapt the other order supplements to your needs. See <u>Changing the Order Supplements</u> on page 25 for details on the possible settings.
- Click Chargeable BUY or Chargeable SELL. The order is transmitted to the ViTrade trading system. While the
  order is being transmitted, the Order dialog remains visible. As soon as the order is accepted by the trading
  system, the dialog is closed.

## Changing the Order Supplements

The order supplements are additional settings for an order. With them, you can define how long your order should be valid in the system, into which trading phase of an exchange it is submitted, and what should happen to it when there are not enough units available in the market to fill it (quantity supplements).

**Note** 

Some exchanges do not support certain order supplements. Therefore, in some cases not all order supplements described here may be available for a specific exchange.

#### Order validity

With the order validity supplement, you can influence how long the order will be valid in the system. Choose your preferred validity from the **Valid to** list. The chosen date is shown to the right of the list.

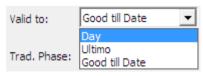

| Day            | The order is only valid today                                                      |  |
|----------------|------------------------------------------------------------------------------------|--|
| Ultimo         | The order is valid until the last day of the current month                         |  |
| Good till Date | The order is valid until a specific date that you have to specify in the calendar. |  |

| Good till Cancel | The order is valid until it is manually cancelled. |
|------------------|----------------------------------------------------|
|                  |                                                    |
| Trading phases   |                                                    |

For some exchanges, you can choose the trading phase that your order should be transmitted to in the **Trad. Phase** list.

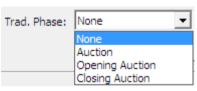

| None            | No trading phase is chosen (or available)            |  |
|-----------------|------------------------------------------------------|--|
| Cash            | The order will be transmitted to the cash market     |  |
| Auction         | The order will be transmitted to the main auction    |  |
| Opening Auction | The order will be transmitted to the opening auction |  |
| Closing Auction | The order will be transmitted to the closing auction |  |

#### Quantity supplements

For most exchanges, you can specify what should happen to your order if there are not enough units available on the market to fill it. Select the quantity supplement that you want to use:

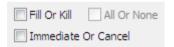

If you do not specify one of the following supplements, your order might also be filled in parts.

| Fill Or Kill        | A Fill or Kill order is either filled as a whole or not at all. If the order cannot be filled as a whole, it is automatically cancelled.                             |  |
|---------------------|----------------------------------------------------------------------------------------------------|--|
| Immediate Or Cancel | An Immediate or Cancel order can be filled in parts. If it cannot be filled as a whole, the remaining part of the order is automatically cancelled.                  |  |
| All Or None         | An All or None order is identical to a Fill or Kill order – it is either filled as a whole or not at all. This supplement is only available for American securities. |  |

## **Closing Positions**

You can close each position from the portfolio document. To do this, you have to place an order that will cancel out your current position as soon as it is executed. With ViTrader, you can automatically create such an order.

#### To close a position

- In the portfolio, click on C.
- The Order (BUY) or Order (SELL) dialog is displayed, depending on the position that you held.
- The size of your current position is automatically filled into the field Quantity.
- Choose an Order Type like described in Available Order Types on page 19.
- Adapt the other order supplements to your needs. See <u>Changing the Order Supplements</u> on page 25 for details on the possible settings.

Click Chargeable BUY or Chargeable SELL. The order is transmitted to the ViTrade trading system. As soon as
it is executed, it will cancel out your current position.

## **Futures and Issuer Trading**

You can also trade futures contracts or OTC products with the ViTrade trading integration. In these cases, the order process is different to that of other securities.

#### **Futures**

When trading futures, an additional option is available in the **Order** dialog: You can choose whether you want to open a new position or close an existing position with this order.

ViTrade lets you hold *opposite positions* for a futures contract – this means that you can for example hold a long position of 2 contracts in the DAX future for 06/2009 and at the same time also hold a short position of 3 contracts in the DAX future for 06/2009. These two positions are displayed separately in the portfolio overview. When closing an open position, you cannot at the same time open an opposite position – for example, when you want to close a long position of 2 contracts in the DAX future for 06/2009, you cannot close this position with a sell order for 3 contracts, because this would result in an new short position of 1 contract. In this case, an error message would be displayed.

**Note** 

On the chart, all open positions are combined into one trade tool. See <u>Displaying Your Trades in</u> Charts on page 36.

#### To place an order for a futures contract

- Open the Order (BUY) or Order (SELL) dialog. See Placing Orders on page 16.
- Enter the number of units that you want to trade in the field **Quantity**. If you want to close a position, the quantity that you enter must not exceed the size of your current position, which is displayed next to this field.
- Choose if you want to Open a new position with this order, or Close an existing position.

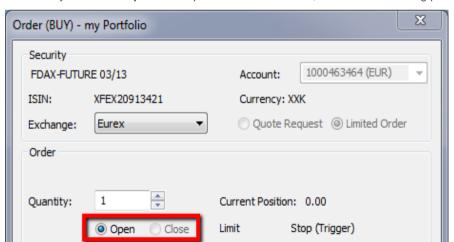

- **Note** When you already have an open position in a futures contract, ViTrader assumes that you want to:
  - Close an existing position if a long position is followed with a sell order, or a short position is followed with a buy order
  - Open a new position if a long position is followed with a buy order, or a short position is followed with a sell order.

If you switch between the **BUY** and **SELL** dialog by clicking on the selection (**Open** or **Close**) might be changed automatically, depending on your current position (long or short). You can of course change the suggested choice manually. Choose an **Order Type**. For details about the available order types, see <u>Available Order Types</u> on page 19.

- If necessary, enter a Limit or Stop price for your order.
- Adapt the settings for order validity and add quantity order supplements to your order. See <u>Changing the Order</u> Supplements on page 25 for details on the possible settings.

Note You cannot set a trading phase for futures – all orders are routed as continuous trading.

Click Chargeable BUY or Chargeable SELL. The order is transmitted to the ViTrade trading system. While the
order is being transmitted, the Order dialog remains visible. As soon as the order is accepted by the trading
system, the dialog is closed.

#### Issuers

You can trade OTC products directly with the issuer. For most issuers, you have the choice of either placing an order with them like on other exchanges (see <u>Placing Orders</u> on page 16), or sending a quote request and trade based on the current quoted price.

#### To place an order for an OTC product with an issuer

- Open the Order (BUY) or Order (SELL) dialog. See Placing Orders on page 16.
- Choose the issuer that you want to trade with from the Exchange list.
- Choose Limited Order.

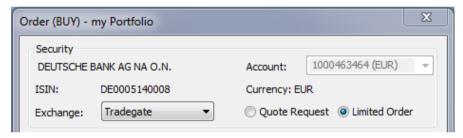

- Enter the number of units that you want to trade in the field **Quantity**.
- Choose an **Order Type**. For details about the available order types, see <u>Available Order Types</u> on page 19.
- If necessary for the chosen order type, enter a Limit or Stop price, plus additional information (like the Trailing-Interval), for your order.
- Adapt the settings for order validity, set the desired trading phase and add quantity order supplements to your order. See Changing the Order Supplements on page 25 for details on the possible settings.
- Click Chargeable BUY or Chargeable SELL. The order is transmitted to the ViTrade trading system. While the
  order is being transmitted, the Order dialog remains visible. As soon as the order is accepted by the trading
  system, the dialog is closed.

#### To request a price for an OTC product from an issuer

- Open the Order (BUY) or Order (SELL) dialog. See <u>Placing Orders</u> on page 16.
- Choose the issuer that you want to trade with from the Exchange list.

Choose Quote Request. The Order dialog will change now:

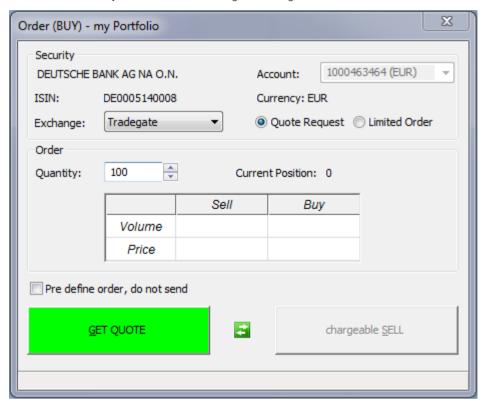

- Enter the number of units that you want to trade in the field **Quantity**.
- Click GET QUOTE.
- Your quote request is sent to the issuer. The issuer will now give you his current quoted price for your request.
  As soon as a quote has been returned, it is displayed in the table of the Order dialog. This quote is only valid for a limited time
- Click **Chargeable BUY** or **Chargeable SELL**. You only have a limited time to do so the number of seconds that remain are shown in brackets on the **Chargeable BUY** or **Chargeable SELL** button.

Note

Should the time run out to transmit the order to the issuer, **GET QUOTE** is shown again. You can now request a new quote.

## **CFD-Trading**

CFD trading at ViTrade currently allows you to trade on over 19 markets and covers a wide range of CFDs on shares, forex pairs, financials and the most important commodity futures. The CFD trading platform is shown in a separate window: Trading is only possible inside this window – it cannot be triggered from other documents, and CFD trades and orders will not be shown in charts.

**Note** 

Your ViTrade account must be enabled for CFD trading in order to use this feature. For further information, please contact ViTrade: <a href="http://www.vitrade.de">http://www.vitrade.de</a>.

#### To open the CFD trading platform

- Log in to your portfolio see Logging In to a Portfolio on page 7.
- Click Trade > ViTrade and then the name of your portfolio with CFD extension for example, myPortfolio CFD.

If you cannot see this option on the menu, you have to enable CFD trading in the portfolio definition of your account (see <u>Creating Portfolios</u> on page 7 and <u>Changing Portfolio Configurations</u> on page 13).

A web watch window opens showing the CFD trading platform. You will be logged in automatically.

#### To close the CFD trading platform

Click Close inside the CFD trading platform to close your CFD trading session.

**Warning** If you just close the web watch window, you will have to wait for some minutes before you are allowed to log in again.

## **Pre-defining Orders**

You can create orders without immediately transmitting them to the trading system. These so-called pre-defined orders will only be visible in your order book. You can later transmit them from the order book to the ViTrade trading system at any time.

#### To pre-define an order

- Open the Order (BUY) or Order (SELL) dialog. See Placing Orders on page 16.
- Enter the number of units that you want to trade in the field Quantity.
- Choose an Order Type like described in <u>Available Order Types</u> on page 19.
- Adapt the other order supplements to your needs. See <u>Changing the Order Supplements</u> on page 25 for details on the possible settings.
- Select the option Pre define order, do not send. The Chargeable BUY or Chargeable SELL button will now be labeled Save and changes to a lighter color.

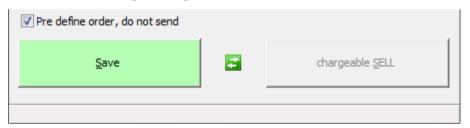

Click Save. The order is saved in the Order Book. It is not transmitted to the ViTrade trading system.

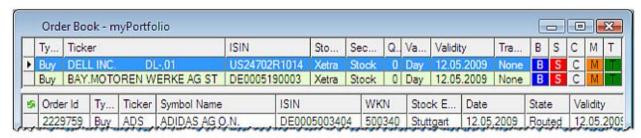

#### To transmit a pre-defined order

- Right-click in the portfolio and select Order Book.
- All pre-defined orders are displayed in the top part of the order book. Click on TRANSMIT chargeable to transmit
  a pre-defined order to the ViTrade trading system.

You can also modify and cancel pre-defined orders in the order book: See <u>Using the Order Book</u> on page 33.

## **Defining Order Defaults**

If you want to use the same settings for orders that are routed to the same exchange or concern the same security type, you can do this by defining order defaults.

Each line in the Order Defaults dialog defines one default setting (or rule). An order default setting can apply to:

- A security type: You can define order defaults that are only valid for stocks, for indices, futures or other security types.
- A specific exchange: You can define order defaults that will only be valid on a certain exchange.
- A specific security: You can define order defaults that will only be valid for a specific security.
- A combination of the above, for example a security type and an exchange. The order defaults will then for example be used for all stock trading on Xetra.

You can define multiple order defaults. When creating a new order, the most fitting order default settings will be used. Consider the following example:

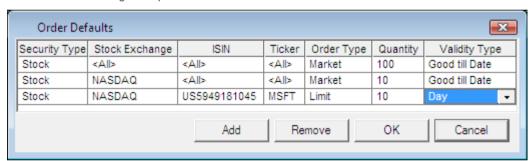

If you trade the Microsoft stock on NASDAQ, the last line of order defaults will be used: A limit order with a quantity of 10 and the validity **Day**. If you trade any other NASDAQ stock, the second line will be used. If you trade Microsoft or any other stock on another exchange, the general order defaults for stocks (first line) will be used.

Note

The order defaults are valid for all ViTrade portfolios.

#### To define order defaults

- On the Trade menu, click ViTrade > Order Defaults.
- In the Order Defaults dialog, click Add.
- You first have to define for which kind of order your defaults will be used. In the new order default line, choose a Security Type, Stock Exchange or ISIN / Ticker:

| Security Type  | Choose an entry from the list.  The order defaults of this line will apply to all new orders that you create with this security type (for example <b>Stock</b> , <b>Future</b> , <b>Option</b> ).                                                          |
|----------------|----------------------------------------------------------------------------------------------------|
| Stock Exchange | Choose an entry from the list.  The order defaults of this line will apply to all new orders that you create with this stock exchange (for example Xetra, NASDAQ, Eurex).                                                                                  |
| ISIN           | Type an ISIN into the field and press ENTER. Choose the appropriate symbol in the symbol search results and click <b>OK</b> . The columns <b>Security Type</b> , and <b>Ticker</b> will be filled with the appropriate data for this symbol automatically. |

|        | The order defaults of this line will apply to all new orders that you create for this sp symbol.                                                                                                    |  |
|--------|----------------------------------------------------------------------------------------------------|--|
| Ticker | Type the ticker of a symbol into the field and press ENTER. Choose the appropriate symbol in the symbol search results and click <b>OK</b> . The columns <b>Security Type</b> , and <b>ISIN</b> will be filled with the appropriate data for this symbol automatically. The order defaults of this line will apply to all new orders that you create for this specific symbol. |  |

- In the columns **Order Type**, **Quantity** and **Validity Type**, choose the default settings that you want to use. See <u>Available Order Types</u> on page 19 and <u>Changing the Order Supplements</u> on page 25 for the available settings.
- Click OK.

If you click **Cancel** instead after you have changed the order default settings, a dialog will appear asking if you want to discard the changes. Click **OK** to discard all your changes and close the dialog, click **Cancel** to keep the dialog (including your changes) open.

#### To remove order defaults

- On the Trade menu, click ViTrade > Order Defaults.
- In the **Order Defaults** dialog, select the line that you want to remove.
- Click Remove.
- Click OK.

# Using the Order Book

The order book shows all working and pre-defined orders.

#### To open the order book

Click the button Order Book in your portfolio, or use the keyboard shortcut CTRL + B.

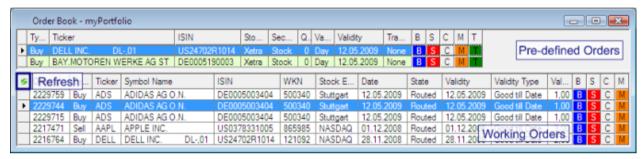

#### Pre-defined and working orders

The top part of the order book shows all pre-defined orders (orders that have not been transmitted to the trading system yet). The bottom part of the order book shows all working orders – those orders have already been transmitted to the trading system, but they have not been executed yet (open orders). To request current data from ViTrade, click the **Refresh** button in the top left corner (the order book is refreshed automatically when new orders are placed).

#### Learn more:

Pre-defining Orders on page 30

Transmit pre-defined orders, modify and cancel orders or create new buy and sell orders

You can transmit pre-defined orders to the exchange by clicking on TRANSMIT chargeable, modify open orders by clicking on or place new orders for securities in your order book by clicking on or so or place new orders for securities in your order book by clicking on or so or so or place new orders for securities in your order book by clicking on so or so or s

#### Learn more:

- Transmitting, Modifying and Cancelling Orders on page 33
- Placing Orders on page 16

#### Change the appearance of the order book

You can add, remove or rearrange the columns that are shown in the order book, or change the grid style, font and colors of the pre-defined and working order sections.

#### Learn more:

Customizing the Order Book on page 34

## Transmitting, Modifying and Cancelling Orders

The order book shows all orders that have not been executed yet or that have not yet been transmitted to the trading system (pre-defined orders). You can transmit pre-defined orders to the ViTrade trading system, modify or cancel orders. For every working order, you can also show the order details in a separate window.

Using the Order Book 33

You can also modify and cancel orders directly on the chart - see Displaying Your Trades in Charts on page 36.

#### To transmit a pre-defined order

#### **Note**

All pre-defined orders are displayed in the top part of the order book. See <u>Pre-defining Orders</u> on page 30.

Click on TRANSMIT chargeable to transmit a pre-defined order to the ViTrade trading system.

#### To modify an order

- Click on M to modify an order.
- The Order (BUY) or Order (SELL) dialog is displayed. It contains the current settings for this order.
- Modify the settings for this order. See <u>Available Order Types</u> on page 19 and <u>Changing the Order Supplements</u> on page 25 for details about the possible settings.
- Click Chargeable BUY or Chargeable SELL to save the changes for this order.

#### **Note**

Depending on the exchange, not all order supplements can be modified. Some exchanges also support changing the order type (for example, changing a **Limit** order to a **Market** order or a **Stop Limit** order to a **Stop Market** order).

#### To cancel an order

Click on C to cancel an order.

#### To cancel all orders in the order book

Right-click on any order in the order book and choose Cancel All.

#### To show details for an order

Right-click on a working order in the order book and choose Show Order Details.

## Customizing the Order Book

Like the portfolio, the order book can also be customized. You can add, remove or rearrange the columns that are shown, or change the grid style, font and colors.

#### To add, remove or rearrange columns in the order book

- Right-click in the part of the order book that you want to customize (pre-defined or working orders) and select
   Properties.
- On the left side of the dialog, select Columns.
- Adapt the default settings like you would for a portfolio: See <u>Adding, Removing and Rearranging Columns</u> on page 10.

#### To change the grid style, fonts and colors of the order book

 Right-click in the part of the order book that you want to customize (pre-defined or working orders) and select Properties.

Using the Order Book 34

- On the left side of the dialog, select **Grid**.
- Adapt the default settings like you would for a portfolio: See <u>Changing the Grid Style</u>, <u>Font and Colors</u> on page

Using the Order Book 35

# Displaying Your Trades in Charts

You can show your positions and working orders on the chart of the traded security as a so-called *trade tool*. When you have chosen to display trades in charts, trade tools are automatically added to the corresponding charts for all current positions and working orders.

Each trade tool consists of a price line at the level at which your order has been executed, and of one or more labels: The trade label, which shows the type of transaction/order, the name of the traded security, the quantity and the price at which it was traded. The profit label shows the profit or loss for the position.

In the example below, you can see two trade tools:

- A Bought tool, that shows a current position of 40 units bought at the price of 31,00 and the profit / loss for that position.
- A Buy Entry Limit tool, that shows a working limit order for 100 units with a limit price of 24,00.

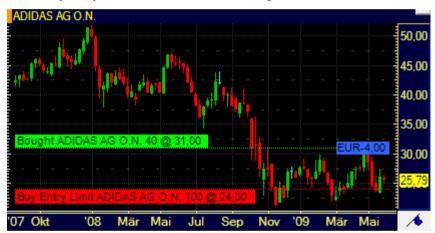

Note

**ViTrade** consolidates all trades for the same security in one position. For example, a buy order for MSFT for 20 units and a subsequent buy order for the same stock for 30 units will amount to one consolidated position of 50 units in MSFT.

#### To display your trades in charts

 On the Trade menu, choose Show trades in charts. When this option is active, it is highlighted with a check mark.

#### To cancel or modify working orders from the chart

 On the chart, right-click on the trade tool for a working order and choose Cancel Order or Modify Order. For limit and stop orders, you can also Modify Stops/Limits.

#### To show the price line, trade label or profit label

- Right-click on the trade tool and select Properties.
- On the left side of the dialog, select the name of the trade tool. For example: Bought ADIDAS 40 @ 31,00.
- On the right side of the dialog, select the appropriate option(s).

| Show Line  | Check to show a price line at the level of your trade                           |  |
|------------|---------------------------------------------------------------------------------|--|
| Show Label | Check to show a trade label with the name of the security, the quantity and the |  |

| entry price         |                                                                           |
|---------------------|---------------------------------------------------------------------------|
| Show Profit in Cash | Check to show a profit label with the current profit / loss of your trade |

## To change the style of the price line

- Right-click on the trade tool and select Properties.
- On the left side of the dialog, select the name of the trade tool, and then Line Style. For example: Bought ADIDAS 40 @ 31,00 > Line Style.
- On the right side of the dialog, adapt the default settings to your needs.

| Line Color | Color of the line      |
|------------|------------------------|
| Style      | Line style of the line |
| Weight     | Width of the line      |

#### To change the appearance and position of the trade label

- Right-click on the trade tool and select Properties.
- On the left side of the dialog, select the name of the trade tool, and then Label. For example: Bought ADIDAS
   40 @ 31,00 > Label.
- On the right side of the dialog, adapt the default settings to your needs.

| Vertical Positioning   | Choose the vertical position of the label                                          |  |
|------------------------|------------------------------------------------------------------------------------|--|
| Above                  | Label is positioned above the price line                                           |  |
| Center                 | Label is positioned at the center of the price line                                |  |
| Below                  | Label is positioned below the price line                                           |  |
| Auto                   | Check to automatically reposition overlapping labels (labels of other trade tools) |  |
| Horizontal Positioning | Choose the horizontal position of the label                                        |  |
| Left                   | Label is positioned at the left side of the price line                             |  |
| Right                  | Label is positioned at the right side of the price line                            |  |
| Font                   | Type of font used for the label text                                               |  |
| Size                   | Size of the font used for the label text                                           |  |
| Bold                   | Check to use a bold style for the label text                                       |  |
| Italic                 | Check to use an italic style for the label text                                    |  |
| Color                  | Color of the label text                                                            |  |
| Background Color       | Background color of the label                                                      |  |
| Transparency           | Transparency of the label in percent (0% = solid)                                  |  |
|                        |                                                                                    |  |

## To change the appearance and position of the profit label

**Note** The profit label is not available for working orders.

- Right-click on the trade tool and select Properties.
- On the left side of the dialog, select the name of the trade tool, and then Profit Label. For example: Bought ADIDAS 40 @ 31,00 > Profit Label.
- On the right side of the dialog, adapt the default settings to your needs. See above for the available settings.

# Accessing the Transaction History

The transaction history shows all transactions (orders) for your portfolio. You can limit it to a specific time period, a specific symbol, or only show active orders (orders that have not been fully executed yet). For each transaction, you can display the transaction details in a separate window.

When changing the filter criteria in the transaction history dialog, you always have to click **Refresh** in order to reload the appropriate data.

#### To show the transaction history for all symbols

- Click the button Transaction History in your portfolio, or use the keyboard shortcut CTRL + H
- The Transaction History dialog appears.

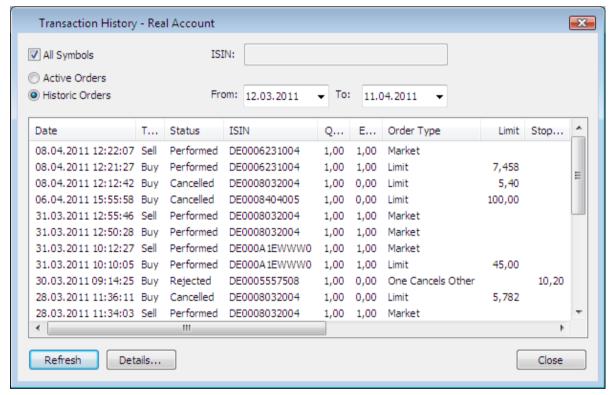

- To show only transactions for a certain time period, choose **Historic orders**, choose the begin and end dates of this period in the fields **From** and **To** and click **Refresh**.
- To show only active orders (that have not been not executed yet), choose Active orders and click Refresh.

#### To show the transaction history for one symbol

- In the portfolio window, right-click on the symbol and select Transaction History for....
- The Transaction History dialog appears, showing only the transactions for the chosen symbol.
- To show only transactions for a certain time period, choose **Historic orders**, choose the begin and end dates of this period in the fields **From** and **To** and click **Refresh**.
- To show only active orders (that have not been not executed yet), choose Active orders and click Refresh.

#### To switch between the transaction history for one symbol and all symbols

- You can switch between the transaction history for one symbol and for all symbols by activating or deactivating the option All Symbols and clicking Refresh:
  - When **All Symbols** is activated, the transaction history for all symbols is displayed.
  - When **All Symbols** is deactivated, the transaction history for one symbol is displayed. To change the symbol, enter a new ISIN in the **ISIN** field and click **Refresh**.

#### To sort the columns in transaction history

Click the column header of the column by which you want to sort the transaction list.

#### To show the transaction details

In the Transaction History dialog, click on the transaction to select it.

Click **Details** to show the details for this transaction.

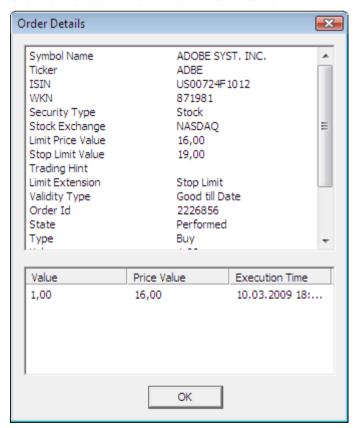

# Changing the Trading Settings

You can change the behavior of the ViTrade trading integration – you can deactivate trading from some document types, enable single-click trading for more ease of use, keep the order dialog open after sending an order, and define which kind of order is created when you click on the Bid or Ask columns in a price page, watch list, market depth or time and sales document.

**Note** The trading settings are valid for all ViTrade portfolios.

#### To deactivate trading from some document types

- On the Trade menu, choose Settings.
- For the desired document type(s), clear the appropriate **Enable trading...** check box.

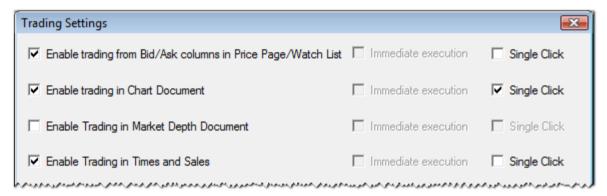

## To activate single-click trading

- On the **Trade** menu, choose **Settings**.
- For the desired document type(s), select the **Single Click** check box.

#### To keep the order dialog open after sending an order

- On the **Trade** menu, choose **Settings**.
- Select Keep order dialog open after sending order. The order dialog will now stay on the screen after you
  have sent the order to the exchange by clicking the Chargeable BUY or Chargeable SELL button. You can
  immediately use it to send an additional order.
- If you want to switch from a BUY dialog to a SELL dialog (or the other way round), click on

#### To define which kind of order is created when clicking on Bid / Ask columns

- On the Trade menu, choose Settings.
- Choose Join Bid/Ask or Take/Hit to define which kind of order is created when clicking on a Bid or Ask column.

|              | Clicking on Bid creates a | Clicking on Ask creates a |
|--------------|---------------------------|---------------------------|
| Join Bid/Ask | Buy order                 | Sell order                |
| Take/Hit     | Sell order                | Buy order                 |

## To use the Bid / Ask price in limit orders

- On the Trade menu, choose Settings.
- Select Pre-Fill Bid/Ask for limit orders. The Bid or Ask price will automatically be suggested as the limit price
  when creating limit orders.

## Index

#### MidPoint market orders 23 modifying orders 32 A modifying portfolios 12 appearance 8, 33 monitoring orders 32, 37 Ask price pre-filled 39 0 В OCO orders 23 Bid price pre-filled 39 opening positions 15 opening symbols 7 buying 15 order book 32, 33 order defaults 30 C order details 38 Order dialog 15 cancelling orders 32 order history 37 CFDs 28 order supplements 24 changing passwords 12 order types 18 charts 17, 35 limit order 19 closing portfolios 13 market order 19 closing positions 25 MidPoint limit order 24 colors 11 MidPoint market order 23 columns 9 OCO order 23 configuring portfolios 12 stop limit order 21 connecting portfolios 6 stop order 20 creating portfolios 6 trailing stop limit order 22 customizing trailing stop order 21 order book 33 order validity 24 portfolios 8 orders 15 cancelling 32 D history 37 modifying 32 default settings 30 monitoring 32, 37 disconnecting portfolios 13 placing 15 displaying trades in charts 35 pre-defining 29 transmitting 32 F types 18 OTC 26, 27 first steps 2 font 11 P futures 26 password 12 placing orders 15 G portfolios 5 getting started 2 closing and removing 13 grid style 11 configuring and modifying 12 creating 6 customizing 8 н logging in 6 setting default 12 history 37 positions 15, 25 pre-defining orders 29 ı pre-filling Bid / Ask prices 39 price line 35 issuers 26, 27 profit label 35 properties 8 L Q limit orders 19 logging in to portfolios 6 quantity supplements 25

M

market orders 19 MidPoint limit orders 24

Index 42

#### R

removing portfolios 13

#### S

selling 15 settings default portfolio 12 order defaults 30 trading settings 39 single-click trading 39 stop limit orders 21 stop orders 20 supplements 24 symbols 7

#### Т

trade tool 35
trading 15
CFD 28
futures / issuers / OTC 26
placing orders 15
settings 39
trading phases 25
trading settings 39
trailing stop limit orders 22
trailing stop orders 21
transaction details 38
transaction history 37
transmitting orders 32

#### ٧

validity of orders 24

Index 43

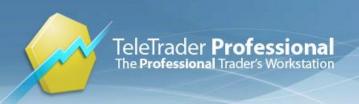

TeleTrader Software GmbH Marc-Aurel-Strasse 10-12 1010 Vienna Austria

Tel +43 1 533 16 56 - 0 Fax +43 1 533 16 56 - 20 Mail office@teletrader.com

http://professional.teletrader.com

ViTrader Trading Integration for ViTrade May 2013

No part of this document may be photocopied, reproduced, or translated without prior written consent of TeleTrader Software GmbH.

All brands and trademarks mentioned in this document are the property of their respective owners.

Subject to change without notice.

General Terms and Conditions are available on http://professional.teletrader.com/?agb